# **Get started**

Jira is a perfect issue tracker but staying on top of essential project data is tedious, if not impossible using just built-in functionalities. **sumUp for Jira Cloud** is filling this void by offering a lightweight but powerful solution to aggregate your data on dashboards with just a few clicks.

**sumUp for Jira Cloud** extends the built-in Jira reporting capabilities by adding four essential and highly configurable dashboard gadgets. The new gadgets combine the familiar use and functionality of selected system gadgets with extended real-time calculation features such as:

- Grouping issues by field values to make your data shine even more.
- Extended custom field support for additional fields to display.  $\bullet$
- The flexibility to use JQL queries instead of saved filters in the gadget configuration to avoid the need of managing filter permissions.

### Install sumUp for Jira Cloud

Installing sumUp for Jira Cloud is straightforward:

- 1. Get the sumUp app from the [Atlassian marketplace](https://marketplace.atlassian.com/apps/1211625/sumup-for-jira?hosting=cloud&tab=overview)
- 2. Add sumUp for Jira Cloud directly from your UPM:

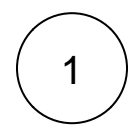

#### Head over to **Apps Explore more apps.**

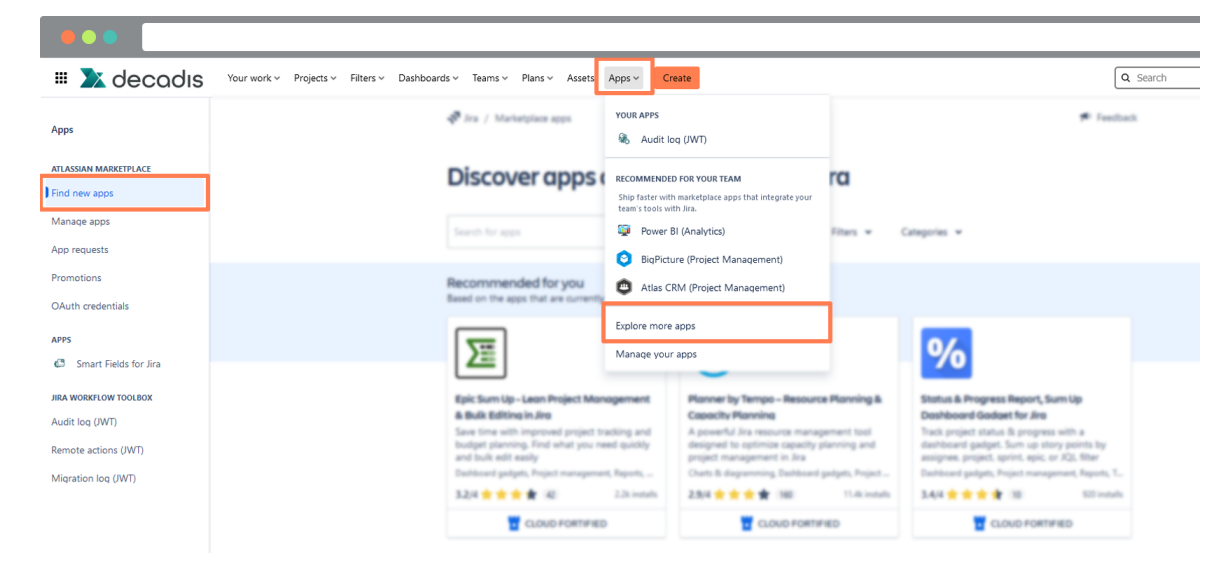

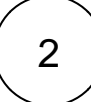

Search for **sumUp.**

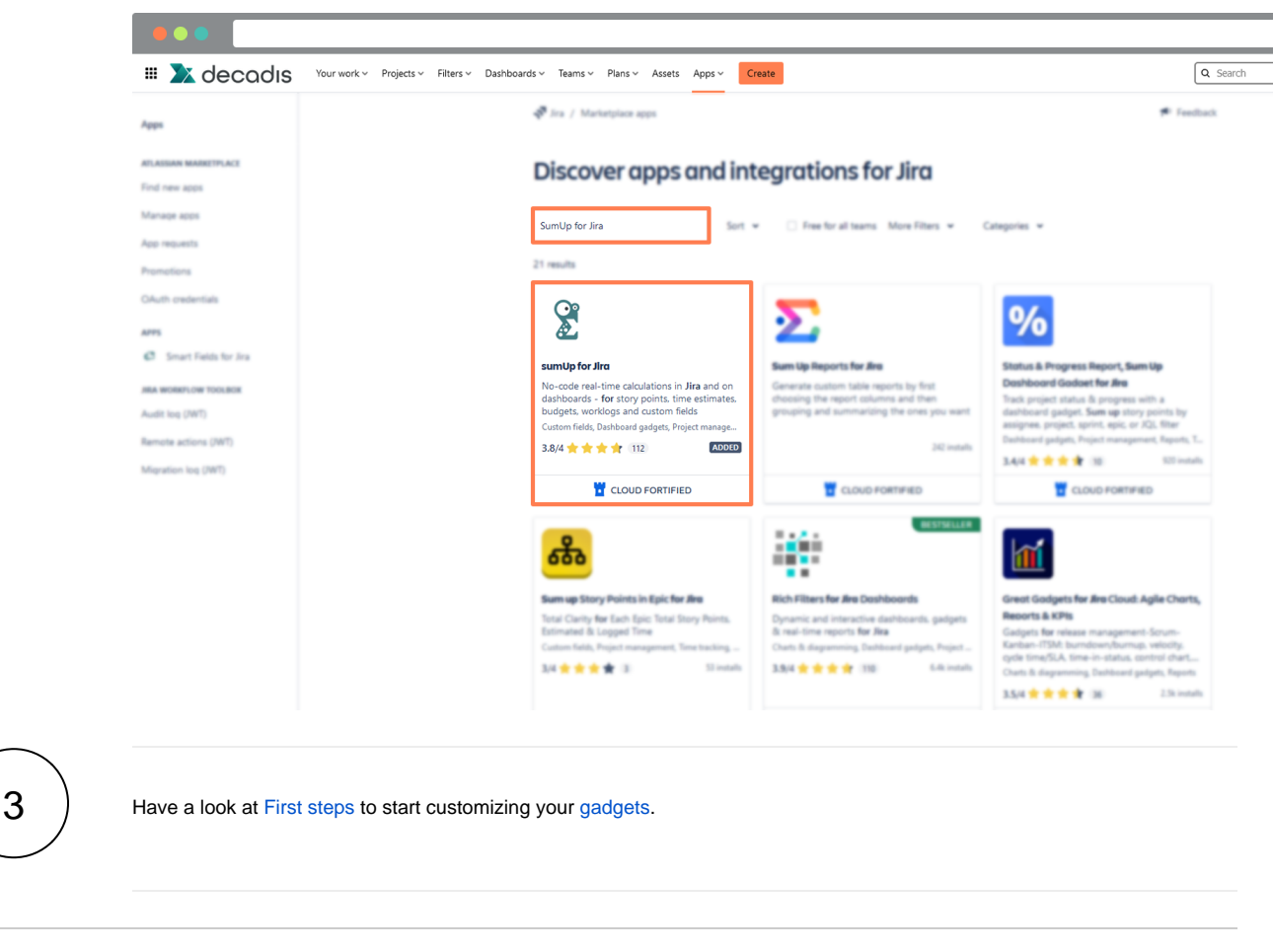

If you still have questions, feel free to refer to our [support](https://apps.decadis.net/display/DECADIS/Support) team.

# First steps

**sumUp for Jira Cloud** adds **four new powerful gadgets** to your Jira Cloud instance that can be added to any Jira dashboard.

After [installing](https://apps.decadis.net/display/SUMCLOUD/Install+sumUp+for+Jira+Cloud) the app, simply head over to any **dashboard you own** or **create** a new one.

To create a new dashboard, head over to **Dashboards Create dashboard**

# **Dashboards**

#### **Create**

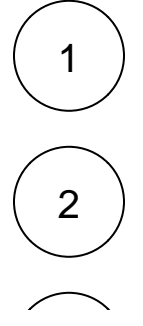

In the pop-up window give a **name** to the dashboard, a description (optional), and the viewing and editing user lists, then click on **save**.

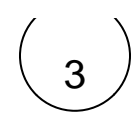

# 3 **Edit dashboard**

On the upper right side of your dashboard click on the **ellipsis menu ...** to display the options you can use to edit and configure your dashboard.

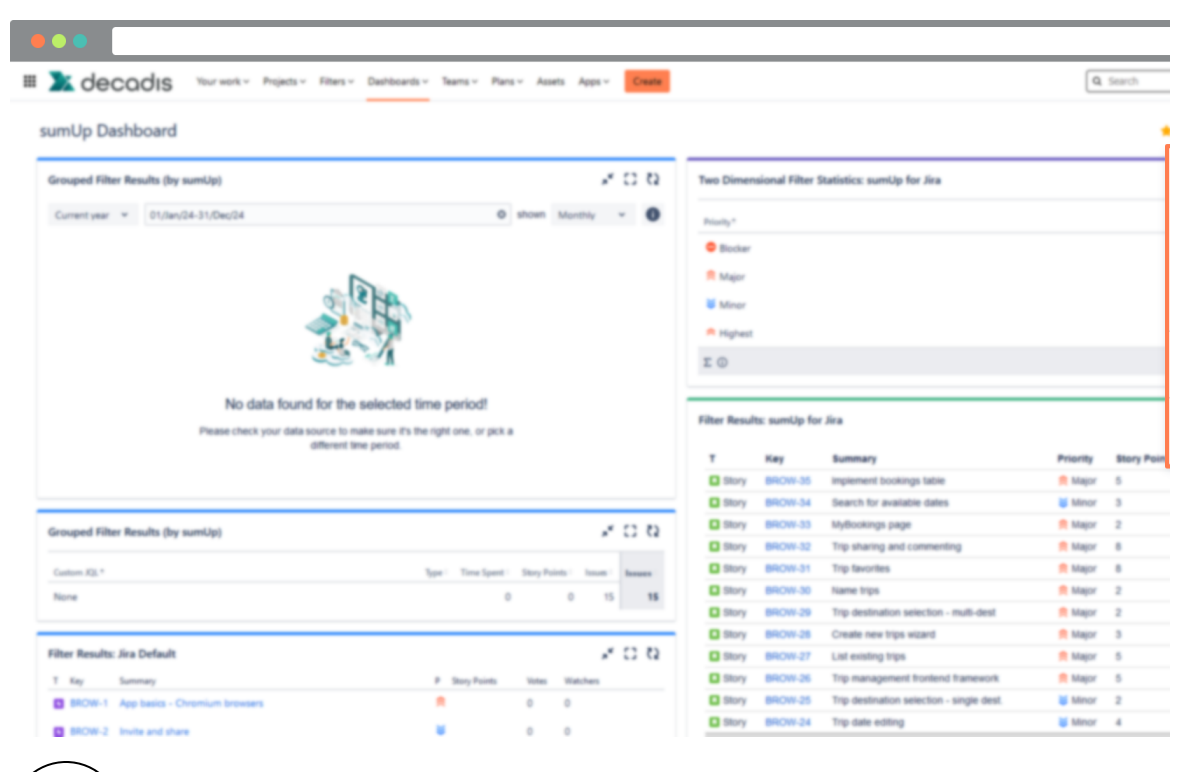

#### **Edit and share**

In the pop-up window give a **name** to the dashboard, a description (optional), and the viewing and editing user lists, then click on **save**.

2

#### **Copy**

Make a copy of the desired dashboard and give it a name and a description like when creating a new one except that this one would have a copy of content from the original dashboard.

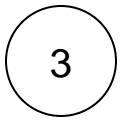

1

#### **View as wallboard**

This gives you a better view of your dashboard in one full screen view

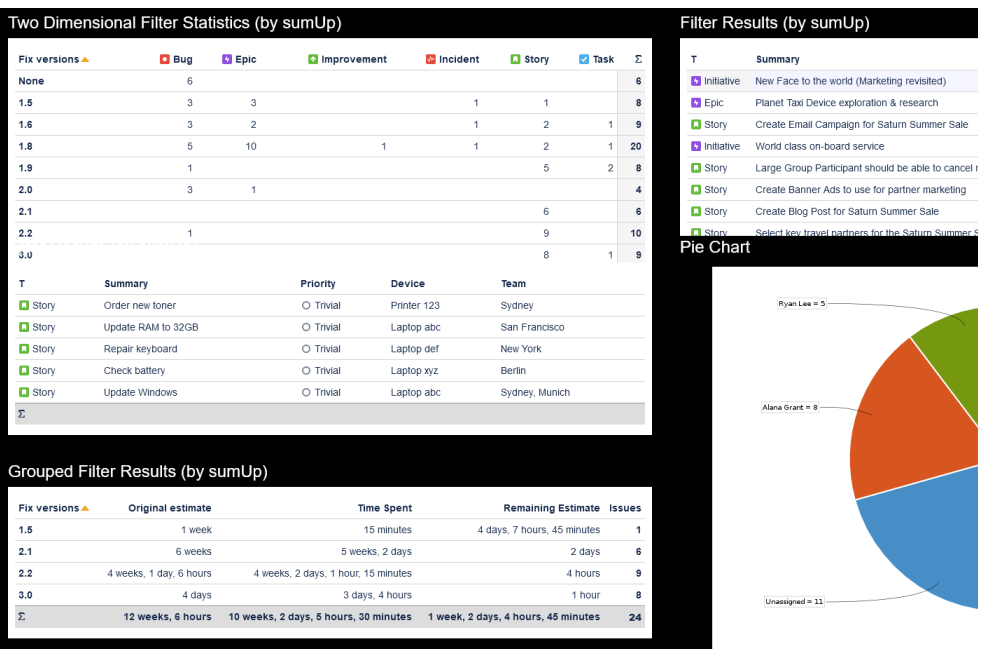

### 4 **Delete**

This option permanently deletes your dashboard. A confirmation pop-up message will appear when you click on delete to double check if you want to proceed.

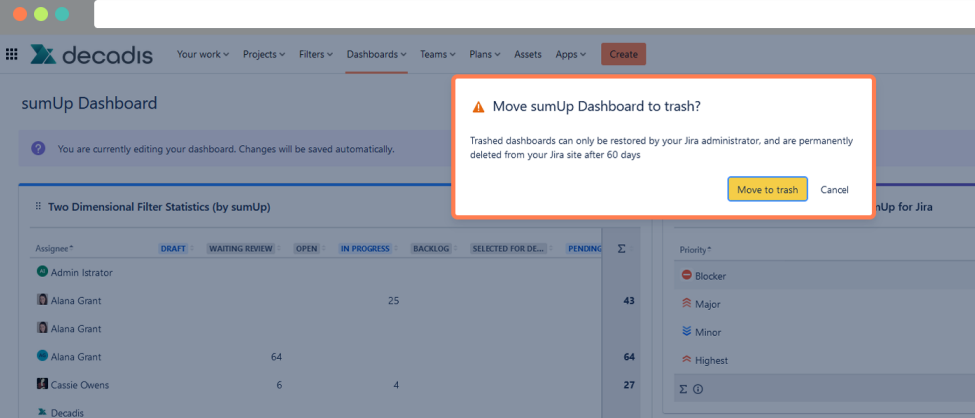

5

#### **Wallboard slide show**

You need to configure a wallboard slide show before viewing it.

In the **configure wallboard**

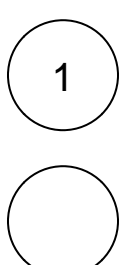

Add **at least** two dashboards to display

Choose the desired **transition effect** (could be also set to **none**)

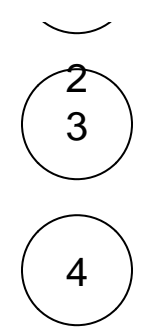

Set how many **seconds** it takes to change the dashboard display, then click on **save**.

Click on **view wallboard slide show** to see your results.

Press **Esc** to exit the slide show.

To get familiar with the different options the various [gadgets](https://apps.decadis.net/display/SUMCLOUD/Gadgets) have to offer we suggest adding all of them to your dashboard.

# Add gadgets

### Add gadgets

2

Simply add the gadget you need to your dashboard(s) and configure them according to your requirements.

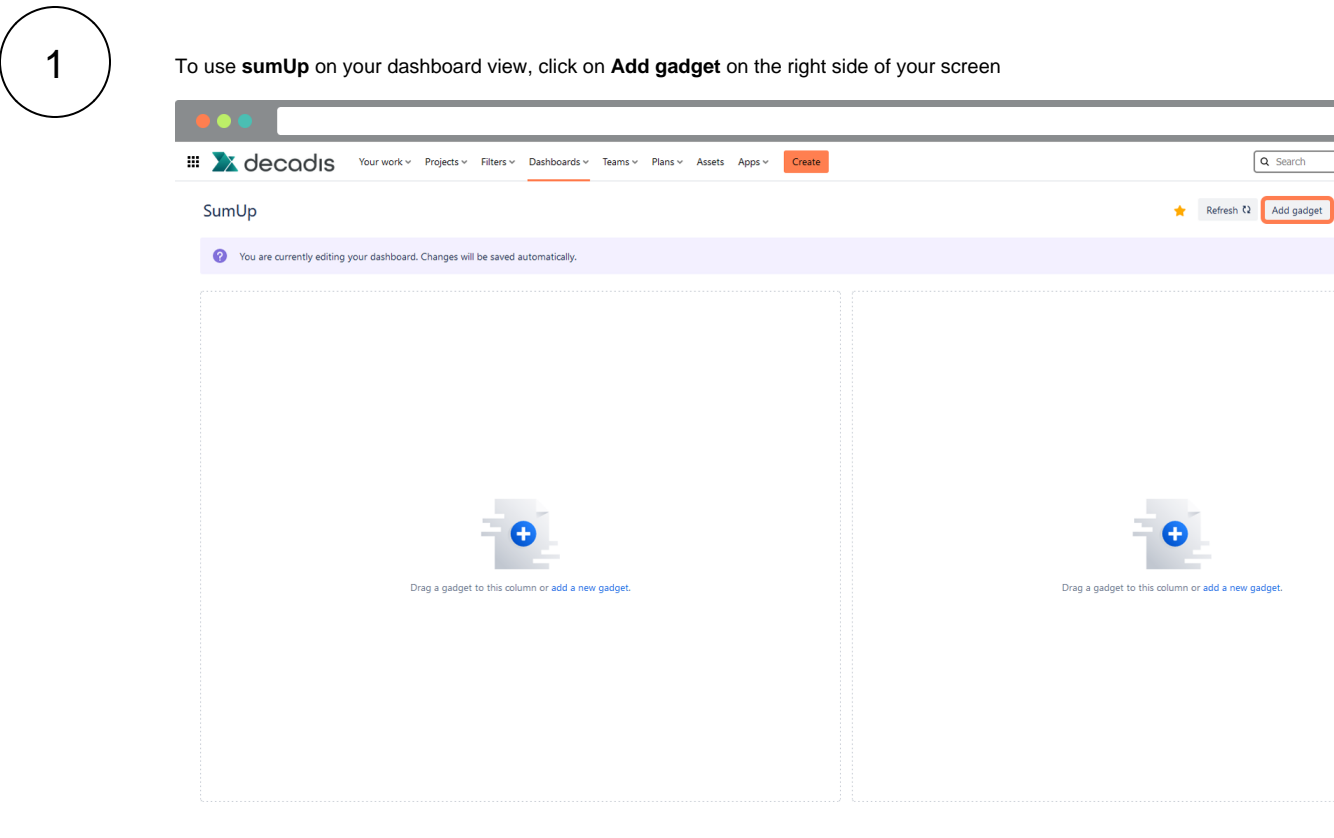

An add gadget menu will slide from the right hand side of the screen, on search gadgets type in **sumUp** then click on **add** under the image of the desired gadget:

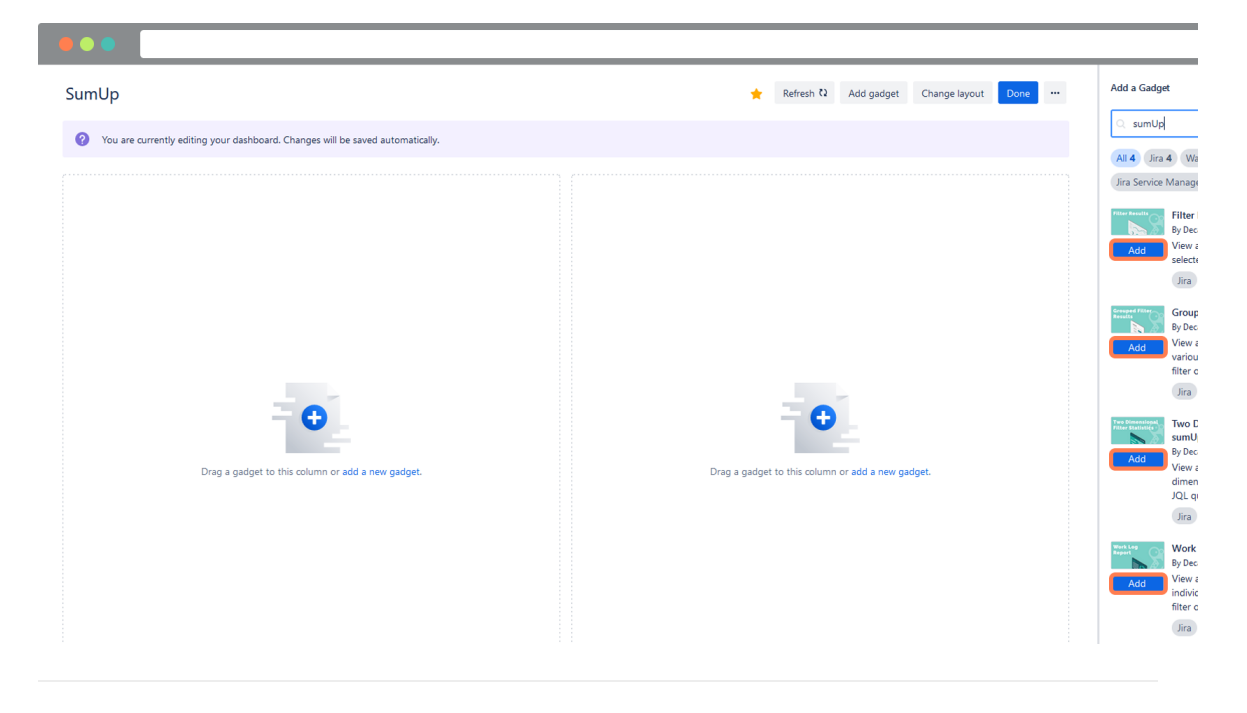

3 > Configure the gadgets according to your needs. More details on the various **parameters** can be found on the relevant pages:

- [Filter Results \(by sumUp\)](https://apps.decadis.net/pages/viewpage.action?pageId=32212976)
- [Two Dimensional Filter Statistics \(by sumUp\)](https://apps.decadis.net/pages/viewpage.action?pageId=32212978)
- [Grouped Filter Results \(by sumUp\)](https://apps.decadis.net/pages/viewpage.action?pageId=32212971)
- [Work Log Report \(by sumUp\)](https://apps.decadis.net/pages/viewpage.action?pageId=32212967)

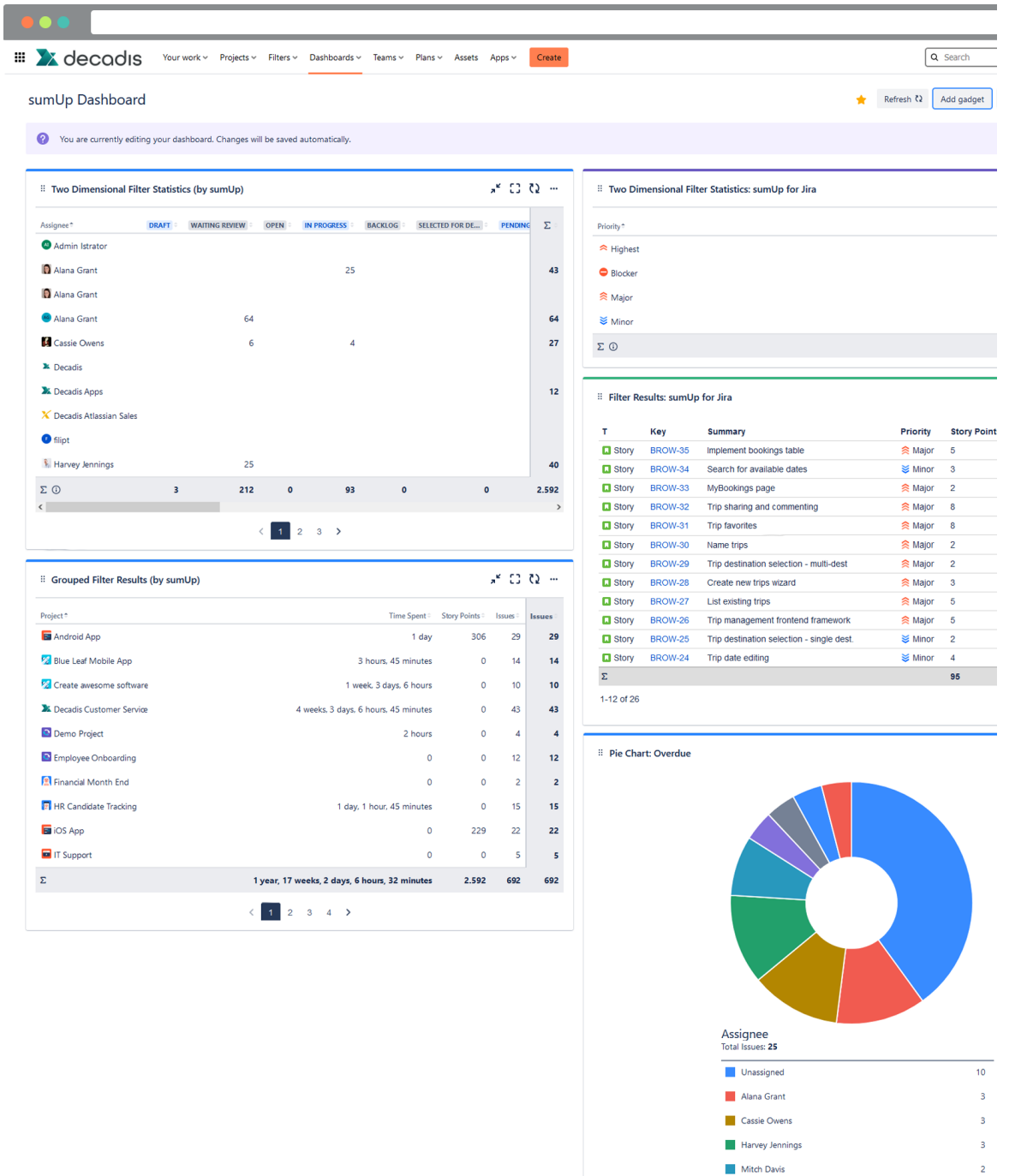

 $\mbox{O\,{\sc i}}$  4 minutes ago

Decadis Apps

 $\mathbf{1}$ 

# Edit gadgets

# Edit gadgets

After adding the desired gadget(s), you can edit them according to your preferences even when it comes to color and naming.

Click on the **ellipsis menu ...** on the top right corner of the gadget then you will see a variety of options you can do to configure and customize your gadget

# 1 **Highlight color**

Choose the desired color to highlight your dashboard.

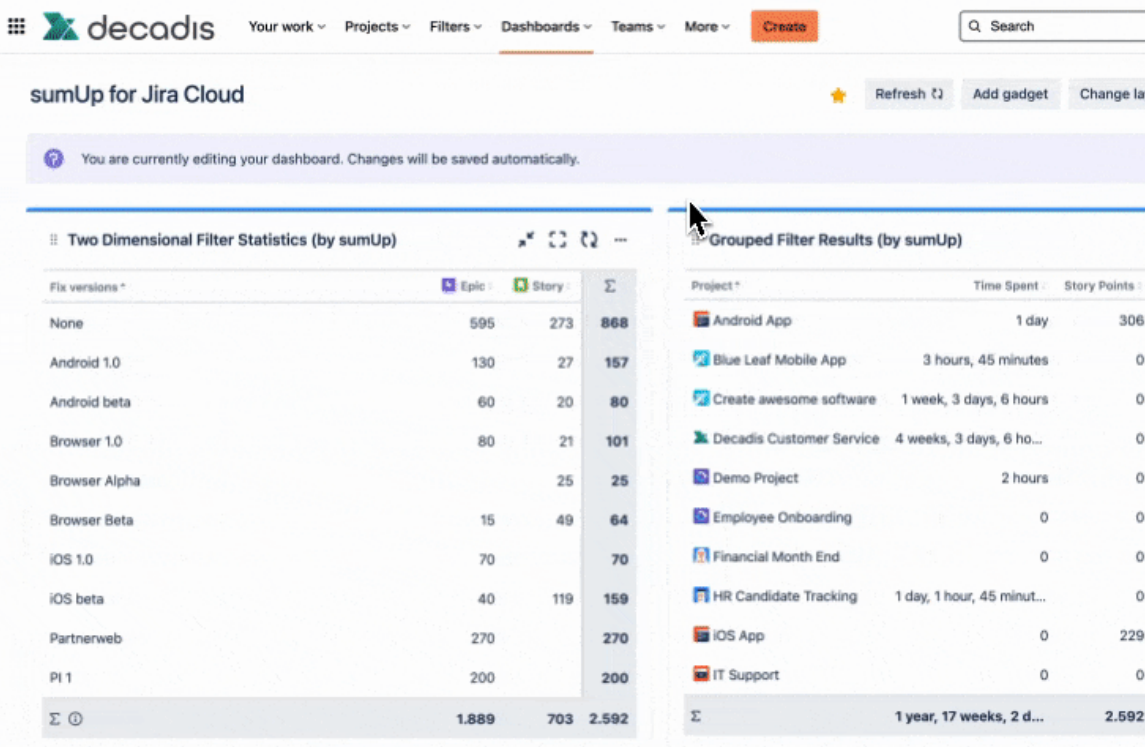

This is helpful to sort your dashboards by color.

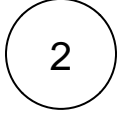

#### **Refresh**

Refresh the data your dashboard is displaying.

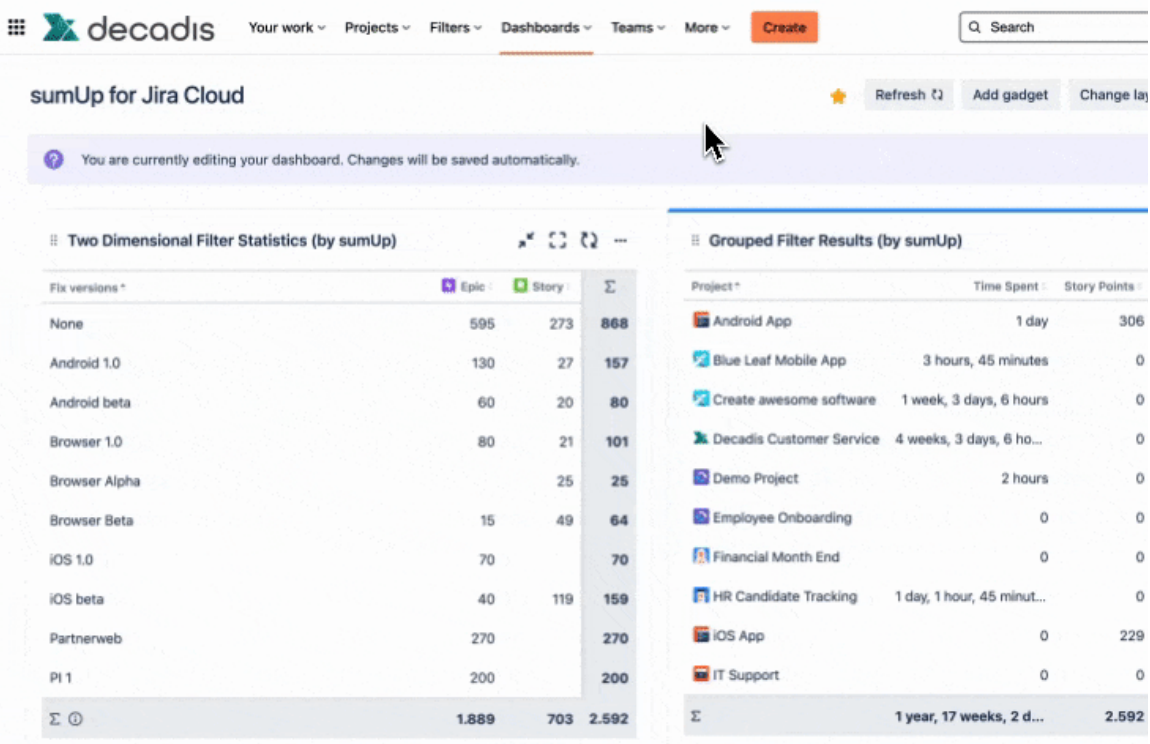

The time it takes to refresh depends on the amount of data the dashboard is displaying.

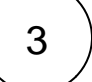

### **Configure**

You can configure your gadgets directly from the dashboard by clicking on the **configure option**.

# :: Two Dimensional Filter Statistics (by sumUp) Which issues do you want to analyse? \* Custom JQL  $\ddotmark$ Which field do you want to sum up? \* Add field Which field do you want to see on the x-Axis? \* Status Which field do you want to see on the y-Axis? \* Project How many rows do you want to display per page? \* 10 Choose additional options Do you want to refresh your data every 15 minutes? □ Do you want to group by name instead of ID? Do you want to include links to the issue navigator? Save

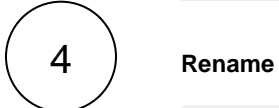

**Pro tip**: Rename the gadget (by clicking on the **Title ...** and then rename, as shown below) to include information about what users can expect as a result.

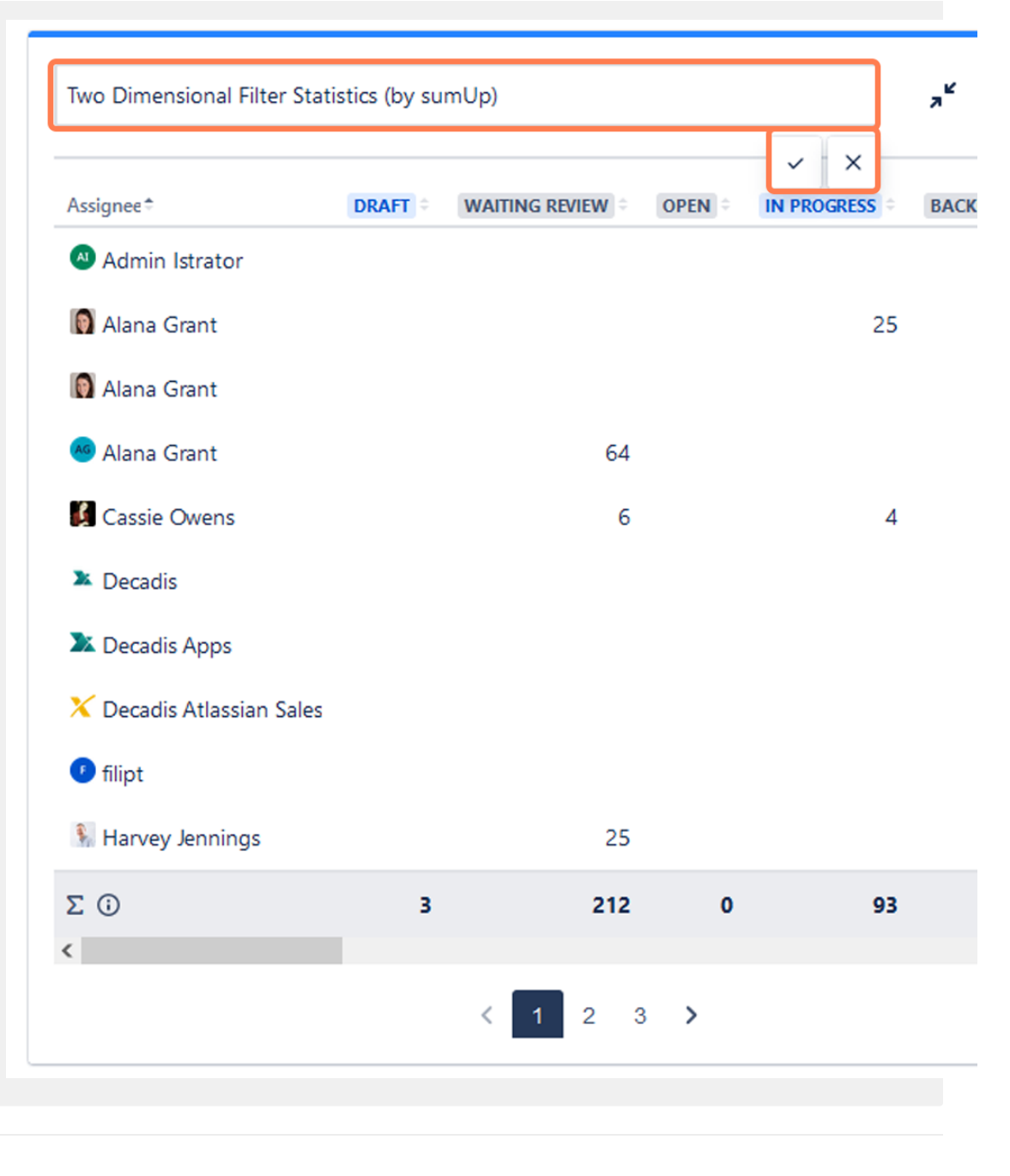

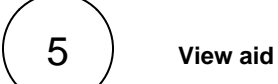

You can minimize or maximize the gadgets to have the view that fits you better.

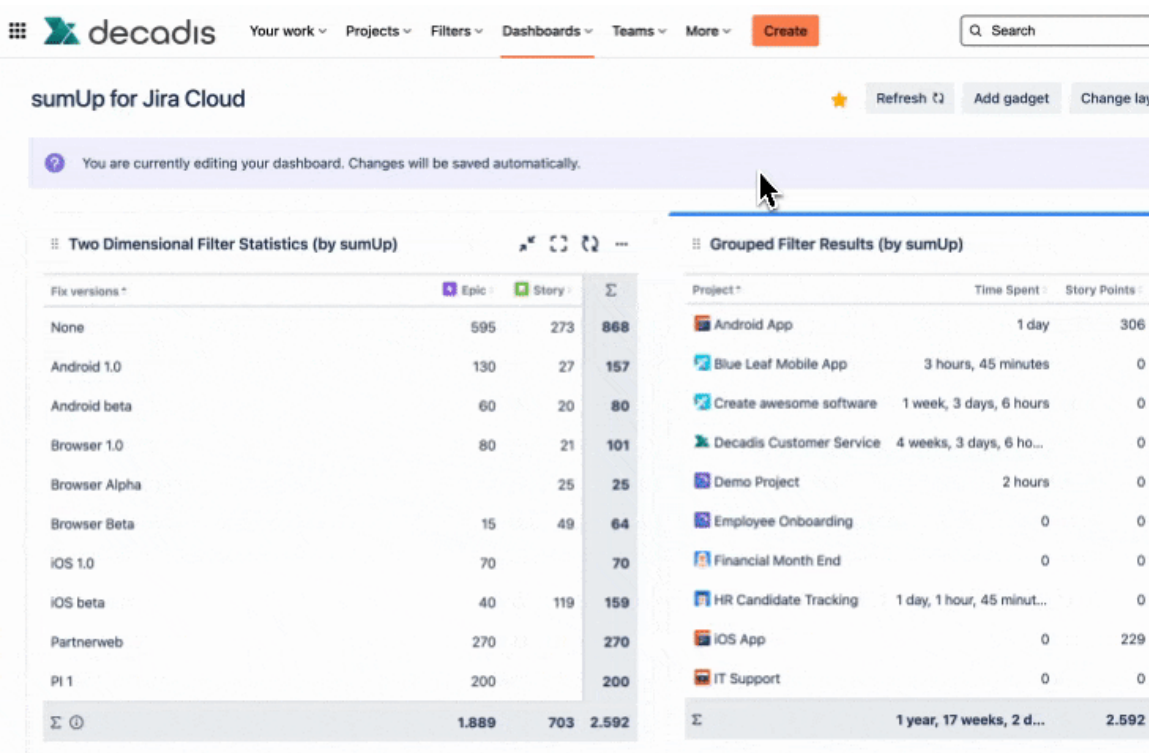

# 6 **Delete**

This option permanently deletes your gadget. A confirmation pop-up message will appear when you click on delete to double check if you want to proceed.

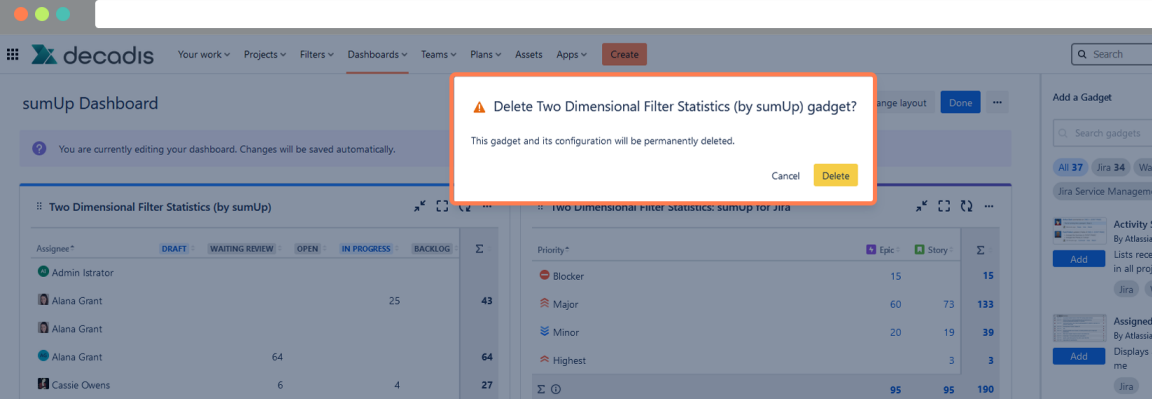

If you still have questions, feel free to refer to our [support](https://apps.decadis.net/display/DECADIS/Support) team.

Highlights

## Instant-ready summation in dashboard gadgets

**Calculate** the **sums** of Jira **system** and **custom fields** - story points, time estimates, or any other number - without additional configuration or the need to code or script.

Made for Atlassian: sumUp for Jira Cloud fully supports **team-managed projects** (formerly next-gen), **Advanced Roadmaps** (formerly Portfolio) and **Insight - Asset Management**.

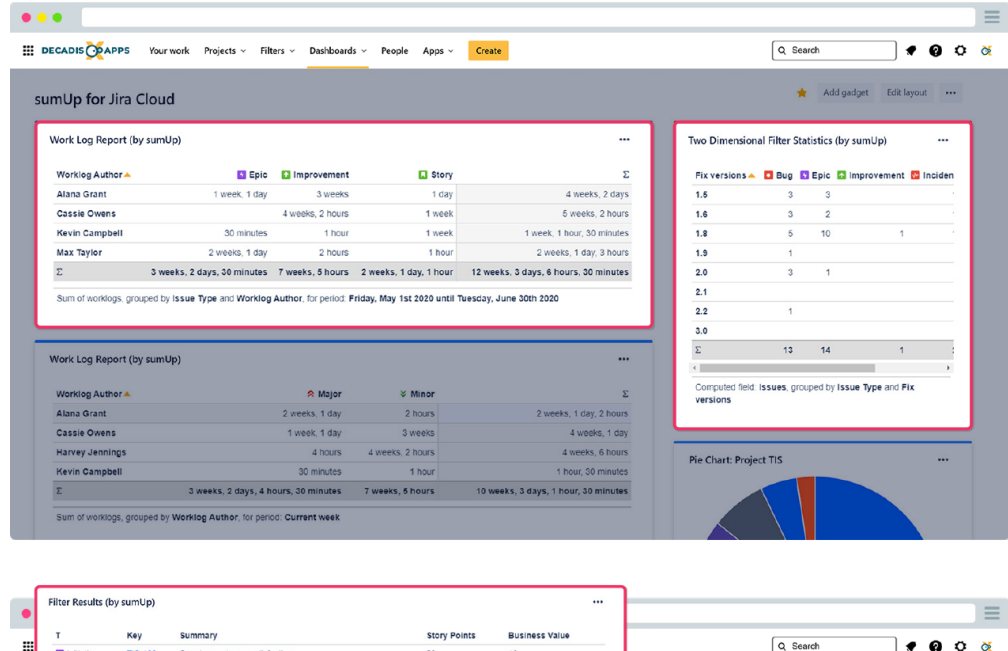

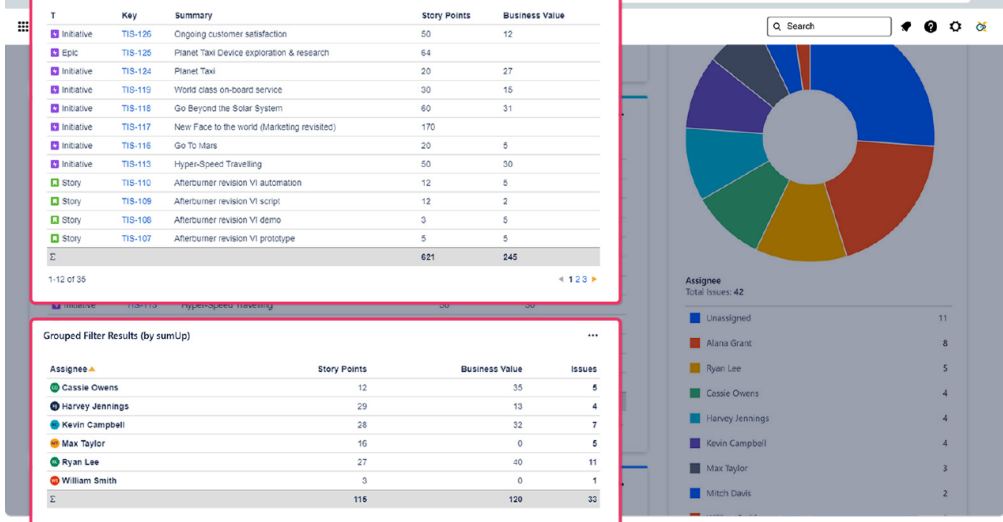

### Not a number? Not a problem

The **extended custom field support** allows you to calculate sums across many additional custom and system fields, such as: status, watchers, or select lists and text fields containing only numerical values.

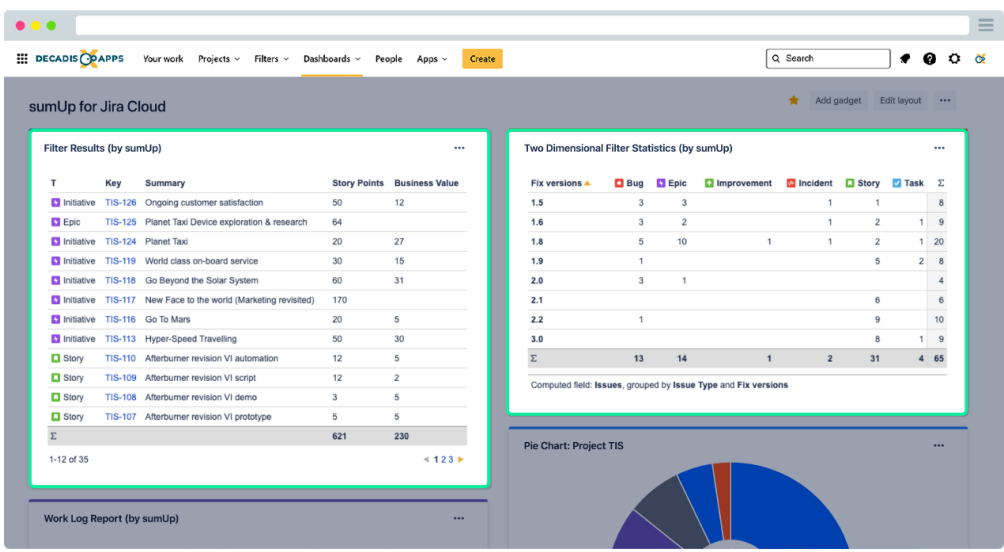

# Effortless live data visualization

Use **saved filters** or choose **custom JQL** instead to create **meaningful da shboard gadgets** in just a few clicks and share them without the need to manage filter permissions.

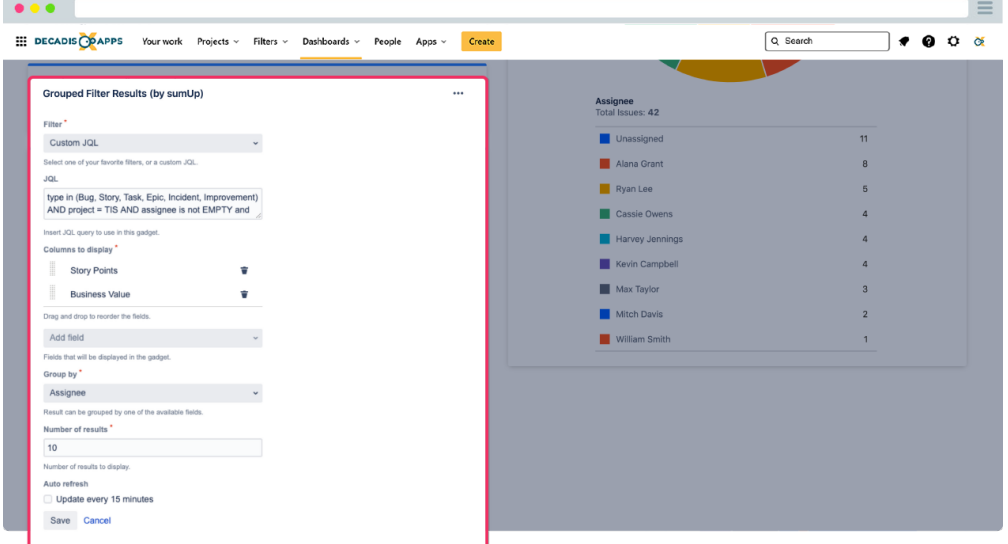

# Clear insights into the work of your teams

**Report** on **logged work** on issues, epics, and initiatives - on a project level or grouped by any field with customizable time frames across classic and next-gen projects.

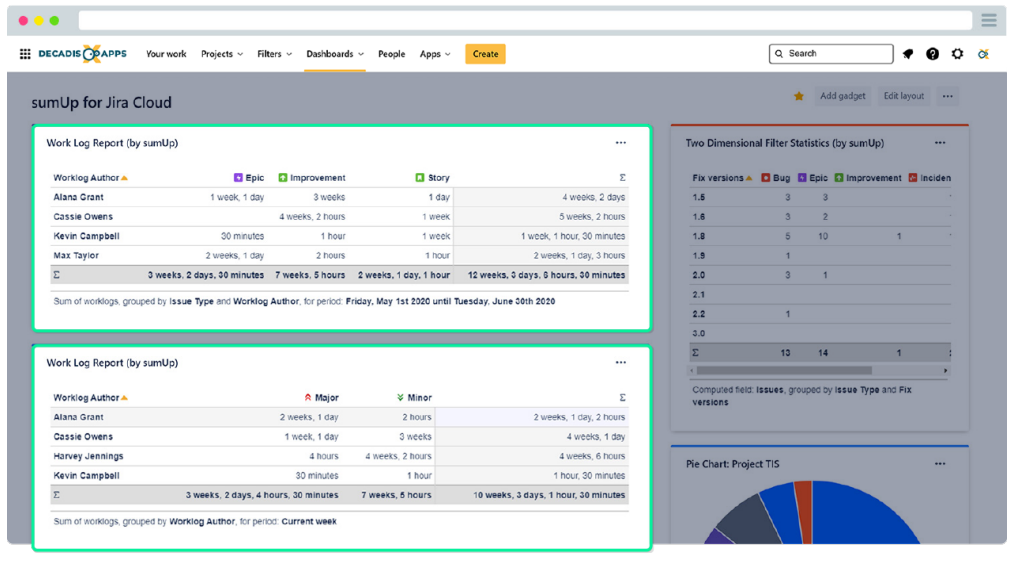

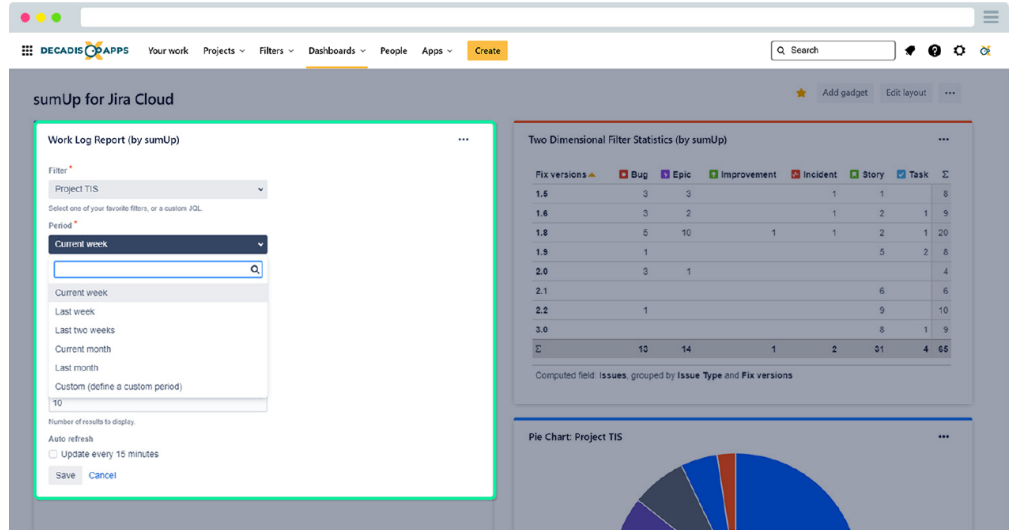